# **MANUAL DO PLANO DE TRABALHO ANUAL**

# **PTA 2024**

**Julho de 2023**

**GOVERNO DE MATO GROSSO**

#### **SECRETARIA DE ESTADO DE PLANEJAMENTO E GESTÃO**

#### **MAURO MENDES FERREIRA**

Governador do Estado

#### **OTAVIANO OLAVO PIVETTA**

Vice-Governador

#### **BASÍLIO BEZERRA GUIMARÃES DOS SANTOS**

Secretário de Estado de Planejamento e Gestão

#### **SANDRO LUIS BRANDÃO CAMPOS**

Secretário Adjunto de Planejamento e Gestão de Políticas Públicas

#### **PATRÍCIA SOARES DUARTE**

Superintendente de Formulação, Monitoramento e Avaliação

#### **MARIA TEREZA WICHOCKI MONTEIRO**

Coordenadora de monitoramento e avaliação

#### **WELLITON APARECIDO DE SOUSA SILVA**

Coordenador de Formulação

#### **EQUIPE TÉCNICA**

Aroldo Fanaia Teixeira Filho Anacléia Soares Pereira Dias Candida Maria de Andrade Gerusa Andréia Moretto Luiz Humberto Souza Silva Marcelle Renata do Espírito Santo Pedroso Marco Henrique Jaeger Silvania Evanuce da Silva Ramos Simone Cristina da Costa

# Sumário

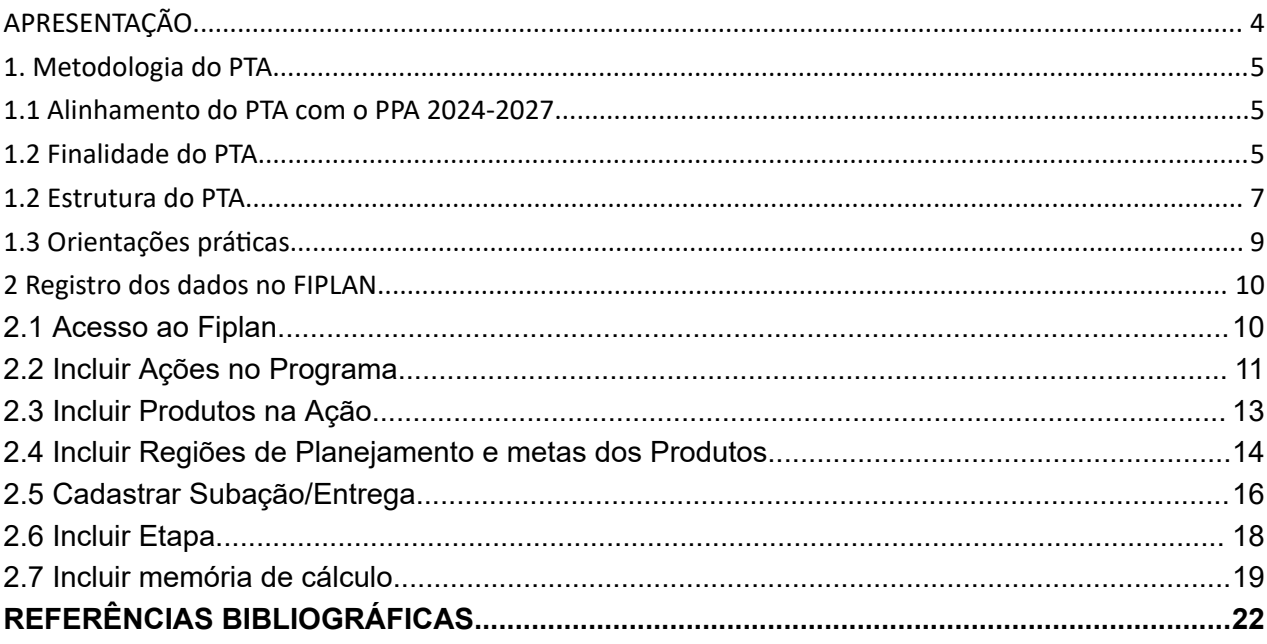

### APRESENTAÇÃO

<span id="page-3-0"></span>A Secretaria de Estado de Planejamento e Gestão - SEPLAG, conforme atribuição previsto no Artigo 24 da Lei Complementar nº 612/2019, disponibiliza por meio da Coordenadoria de Formulação -COF, vinculada à Superintendência de Formulação, Monitoramento e Avaliação-SFMA/SEPLAG, o Manual de elaboração do Plano de Trabalho Anual – PTA.

Este manual propõe orientar os órgãos e entidades dos poderes Executivo, Legislativo e Judiciário a elaborarem seus respectivos PTA's.

O processo de elaboração do PTA tem grande importância no planejamento, pois é por meio dele que o Plano Plurianual - PPA é operacionalizado anualmente e, a parte orçamentária dele dá origem à Lei Orçamentária Anual – LOA.

A elaboração do PTA será norteada pela Portaria Conjunta nº.50/2023/SEPLAG/SEFAZ, que indica quais as atribuições dos órgãos centrais SEPLAG e SEFAZ e dos órgãos e entidades ao elaborarem seus PTA´s.

Destaca-se a importância do cumprimento do cronograma apresentado, que deve ser respeitado pelas áreas e equipes responsáveis.

No geral, este instrumento está dividido em duas partes principais:

1 – Metodologia do PTA;

2 – Registro no FIPLAN.

Diante disso, vale ressaltar que da execução física e orçamentária do PTA surgem as informações detalhadas para os processos de monitoramento e avaliação anual.

Desta forma, o envolvimento tanto do nível estratégico quanto do nível operacional é imprescindível para garantir a entrega qualificada de serviços e produtos aos diversos segmentos da sociedade.

### <span id="page-4-0"></span>1. Metodologia do PTA

#### <span id="page-4-1"></span>1.1 Alinhamento do PTA com o PPA 2024-2027

O Plano Plurianual - PPA será operacionalizado anualmente no Plano de Trabalho Anual - PTA, desta forma, deve haver alinhamento entre estes dois instrumentos.

Neste sentido, a Constituição Federal de 1988 estabelece que os demais planos e o orçamento devem guardar a devida compatibilidade com o Plano Plurianual (Artigos 165, § 4º e 166, CF). O PPA, segundo o artigo 165 da CF, espelhado no art. 162, inciso I, § 1°, da Constituição Estadual de 1989 do Estado do Mato Grosso, tem como finalidade definir e comunicar as diretrizes, objetivos e metas da Administração Pública para um período de médio prazo, ou seja, quatro anos. O PPA é elaborado no 1º ano do novo governo, e torna-se vigente a partir do ano seguinte.

Por sua vez, a Lei de Responsabilidade Fiscal - LRF, Lei nº 101/2000, no seu artigo 1º, inciso I, prescreve que "a responsabilidade na gestão fiscal pressupõe a ação planejada e transparente" do Estado. A conformidade com essas normas exige que, todas as ações de governo, antes de serem inseridas no PTA/LOA, sejam contempladas no PPA.

Figura 1. Alinhamento dos instrumentos do Sistema de Planejamento e Orçamento

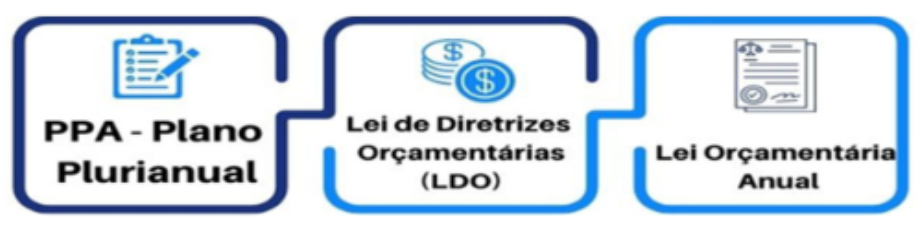

Fonte: Seplag-MT.

### <span id="page-4-2"></span>1.2 Finalidade do PTA

O Plano Plurianual - PPA será operacionalizado anualmente no Plano de Trabalho Anual - PTA.

O PPA é concebido para um período de 4 anos, o PTA tem a função de fazer um recorte anual do PPA sobre aquilo que é possível executar dentro de um exercício. Outra função do PTA é fazer o desdobramento, detalhamento da ação governamental até o nível operacional.

Desta forma, o PTA é o instrumento gerencial de planejamento de curto prazo que serve para detalhar os produtos das ações contidas no Plano Plurianual, em subações/entregas e etapas, agregando outros elementos ao plano, como responsáveis, prazos e insumos necessários ao cumprimento das metas físicas definidas para aquele ano específico.

As ações orçamentárias que dependem de dotação orçamentária para sua execução, comporão o orçamento LOA. A Lei Orçamentária Anual - LOA é o instrumento legal que autoriza a execução física e financeira das ações de governo, que foram idealizadas e planejadas no Plano Plurianual. Ela é norteada pela Lei de Diretrizes Orçamentárias – LDO de cada exercício.

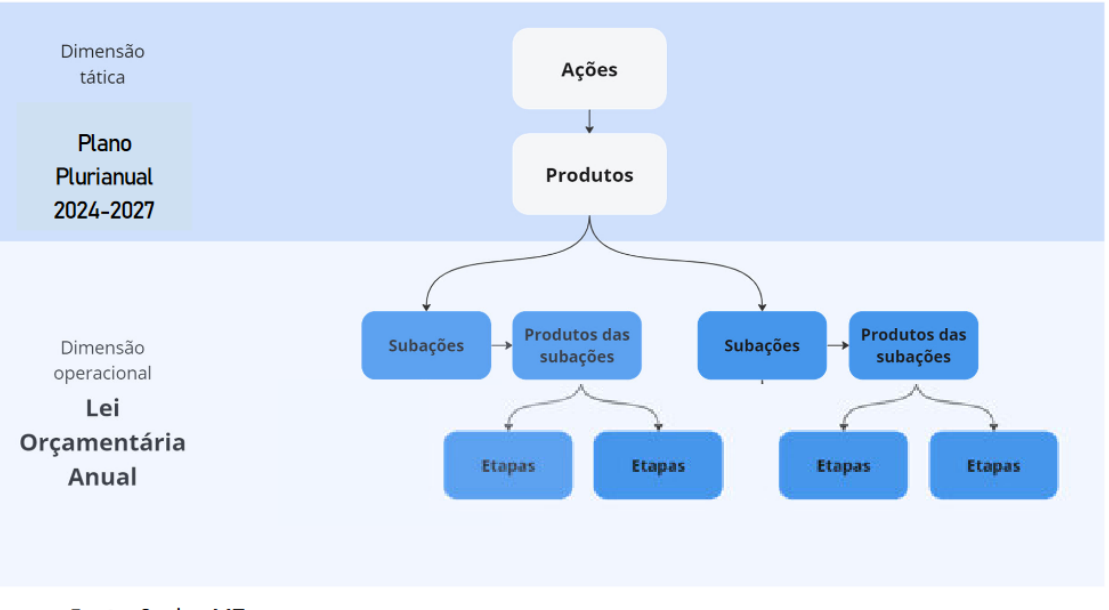

Figura 2. Modelo lógico para elaboração do Plano de Trabalho Anual (PTA)

Fonte: Seplag-MT.

Neste sentido, são finalidades do PTA:

- Idenficar as ações do PPA que tenham previsão de execução no exercício referência;
- Especificar os produtos das ações;
- Demonstrar como as ações serão executadas;

- Detalhar elementos monitoráveis, possibilitando o acompanhamento e a tomada de decisão;

- Possibilitar o alinhamento organizacional.

O foco do PTA deve recair sobre as entregas finais das ações. É importante entender essa ideia para que se possa direcionar a elaboração do PTA focando sempre no que é necessário para as entregas públicas, ou para os produtos, que são destinados aos públicos alvos atendidos pelas políticas públicas.

As ações espelham os processos que são executados e que geram produtos, os quais são destinados a determinado público alvo.

Lembre-se que as ações e produtos são originados no PPA. No PTA, ocorre o processo de desdobramento e detalhamento.

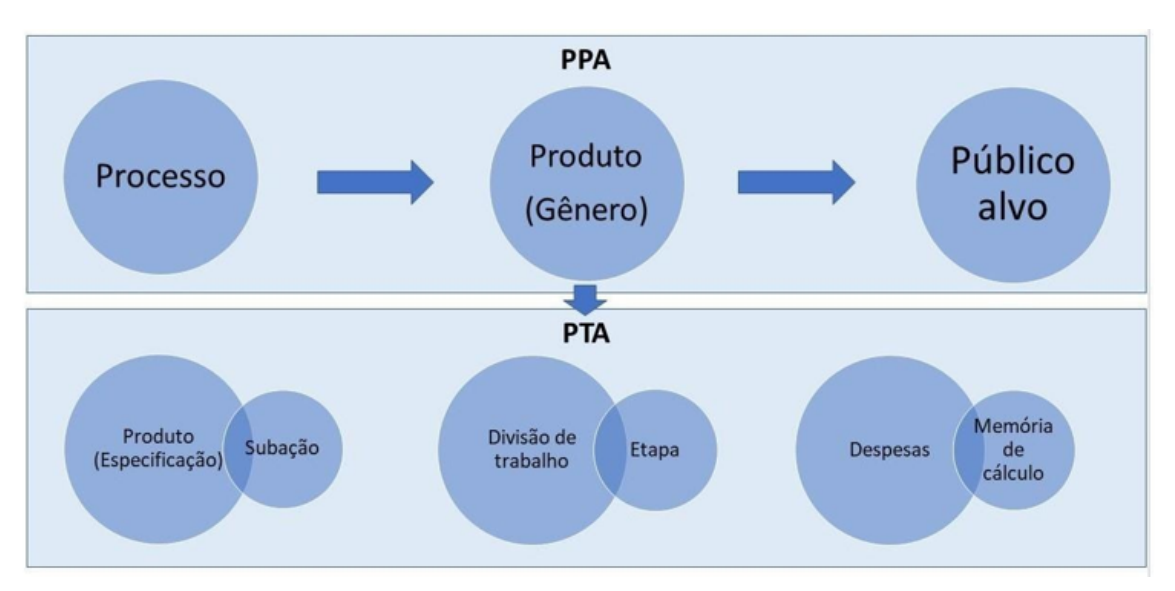

Figura 3. Lógica de desdobramento das ações governamentais no PTA

### <span id="page-6-0"></span>1.2 Estrutura do PTA

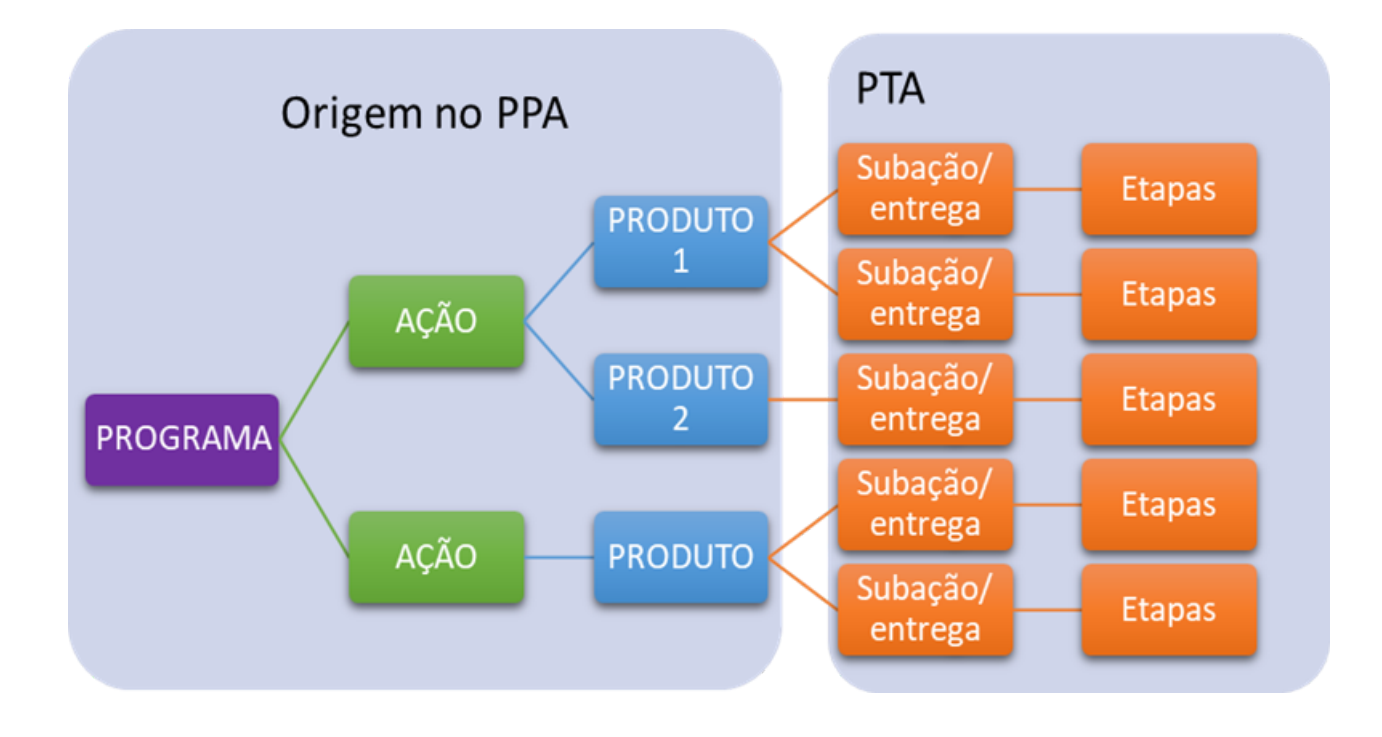

# **Elementos oriundos do PPA**

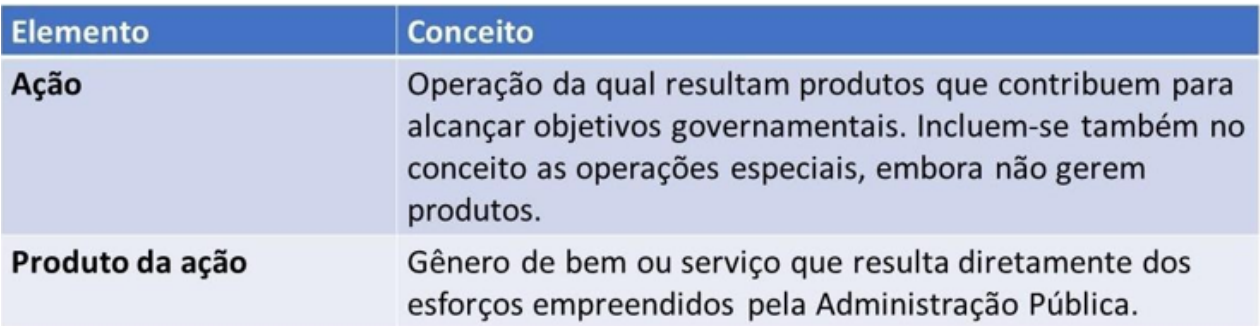

MTODVBR

# Elementos desdobrados no PTA

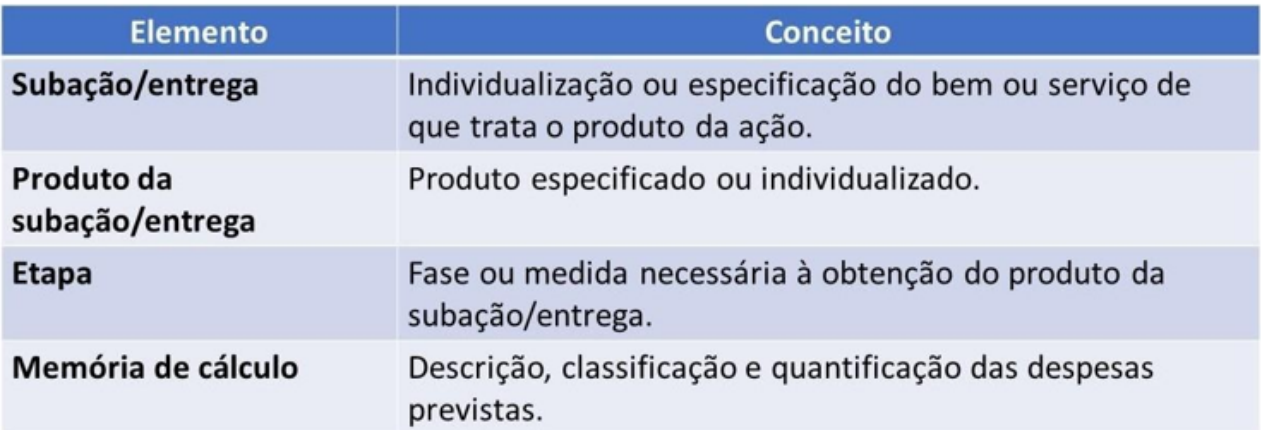

Dando continuidade ao raciocínio das figuras acima, o texto abaixo elenca os pontos principais a fim de mostrar a relação entre os atributos do PPA e PTA.

O produto tem papel importante nos trabalhos de desdobramentos do PTA, é o elemento orientador da elaboração do plano.

Produto da ação é um bem ou serviço que resulta diretamente dos esforços empreendidos pela Administração Pública, sendo que, *bem* é algo que a administração pública entrega para o público alvo, e *serviço* é algo que a administração pública faz para o serviço público.

Os produtos da ação devem expressar as principais entregas da política pública, ou seja, as entregas finais, que são aqueles produtos efetivamente destinados ao público alvo que são de interesse da ação governamental. Isso significa que entregas intermediárias que cooperam para que esse produto final seja alcançado, não devem ser elevadas ao nível de ação.

Cada ação pode agregar mais de um produto, que indica um gênero de entrega a ser realizada durante a vigência do PPA. A individualização e especificação das entregas de cada produto da ação ocorrerá anualmente, no nível da subação, durante o processo de elaboração do PTA/LOA.

Posteriormente, para que esse produto específico seja alcançado, essa subação/entrega é desdobrada em uma divisão de trabalhos chamada de etapas. Na sequência, as despesas necessárias para a realização de cada etapa são idenficadas, classificadas e quanficadas. Denominamos essa parte do plano de memória de cálculo.

### <span id="page-8-0"></span>1.3 Orientações práticas

#### **1 – Cada produto de ação deve indicar um gênero de entrega disnto**

Cuidado com a multiplicidade de produtos que sejam apenas métricas diferentes da mesma entrega, evite por exemplo:

> Ação: Fiscalização da atividade "N" Produto 1: Operações de fiscalização realizadas Produto 2: Estabelecimentos fiscalizados

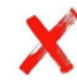

O objetivo de trazer esse alerta durante o processo de elaboração do PTA é que seja identificado esse tipo de inconsistência. Portanto, se sua ação apresenta esse tipo de inconsistência, adote as seguintes medidas:

- Escolha o melhor produto e abra apenas este no PTA;
- Mantenha registro dessa ocorrência para a revisão do PPA no próximo exercício.

Desta forma, o planejamento quadrienal pode ser aperfeiçoado e melhorado.

#### **1 - Considere o conceito de cada nível de desdobramento das ações**

- Evite elaborar as subações/entregas como divisões de trabalho (etapas);
- Se necessário, atribua uma única subação/entrega ao produto da ação relacionado, e faça os desdobramentos nas etapas e memória de cálculo;
- Etapas não são tarefas: uma etapa representa um conjunto de tarefas que converge para um subproduto necessário e relevante no processo, levando ao produto final. Já a tarefa representa um esforço realizado por uma pessoa ou grupo, muitas vezes sem uma entrega direta relevante. Lembrando, inclua apenas as tarefas necessárias, isso evitará um PTA extenso que exige esforços exagerados para acompanhá-las;
- Formule a etapa tendo em mente que sua execução resultará em uma entrega intermediária relevante.

#### **2 – Programe com previsão de execução para o exercício**

- Vincule no PTA apenas as ações (orçamentárias ou não) que serão executadas no exercício a que se refere o PTA;
- Vincule às ações do PTA apenas os produtos que tenham previsão de serem executados no referido exercício.

#### **3 - Mensuração da entrega da subação**

- Escolha por "unidade de medida" e "meta" que reflitam à quantificação do produto;
- Preferencialmente, ulize métricas absolutas, evitando, sempre que possível, o uso da unidade de medida "percentual";
- Utilize a unidade de medida "percentual" quando for a métrica consagrada para a natureza do produto ou quando a entrega da subação não tiver previsão de conclusão no exercício referência, por exemplo:

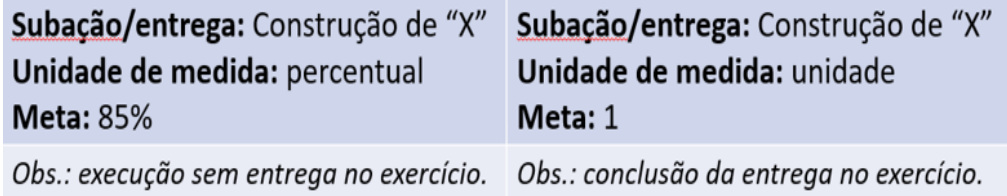

### <span id="page-9-0"></span>2 Registro dos dados no FIPLAN

O registro oficial das informações do PTA deverá ser feito no sistema FIPLAN, pelo órgão ou entidade a que o PTA se refere. No entanto, antes do registro no FIPLAN, todas as informações deverão ser analisadas e validadas pelos respectivos gestores máximos dos órgãos ou entidades.

A consolidação e conferência das informações também poderão ser realizadas pelo sistema FIPLAN, no módulo de Relatório do PTA (relatório Plan 20).

Nos tópicos seguintes estão descritos os procedimentos a serem realizados para a programação do PTA do exercício.

### <span id="page-10-0"></span>2.1 Acesso ao Fiplan

Acesse o Sistema FIPLAN no EXERCÍCIO 2023 com usuário e senha, pelo link:

https://www.fiplan.mt.gov.br:8443/Fiplan.jsp

Caso não tenha cadastro no FIPLAN, avise ao NGER ou a Unidade de planejamento para que providencie, via Sigadoc, o envio da ficha de cadastro do usuário à Seplag.

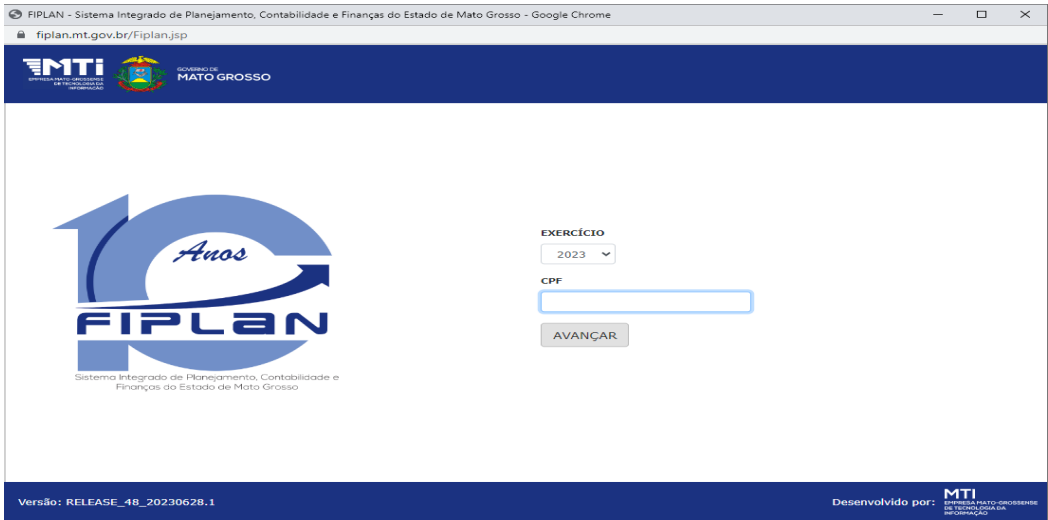

### <span id="page-10-1"></span>2.2 Incluir Ações no Programa

Na barra de menu digite "programar" e selecione o menu " Programar/Ajustar PTA".

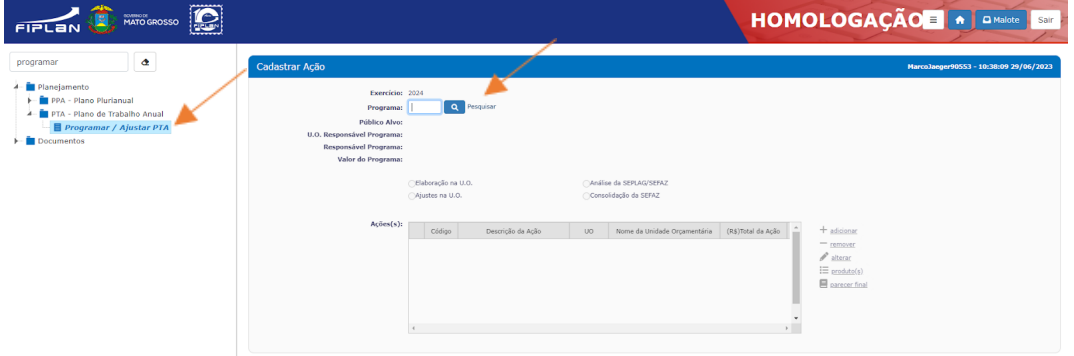

**2.2a** - Na tela "Cadastrar Ação" digite o código do programa e ou selecione a opção Pesquisar, quando carregar o Programa clique em "+adicionar".

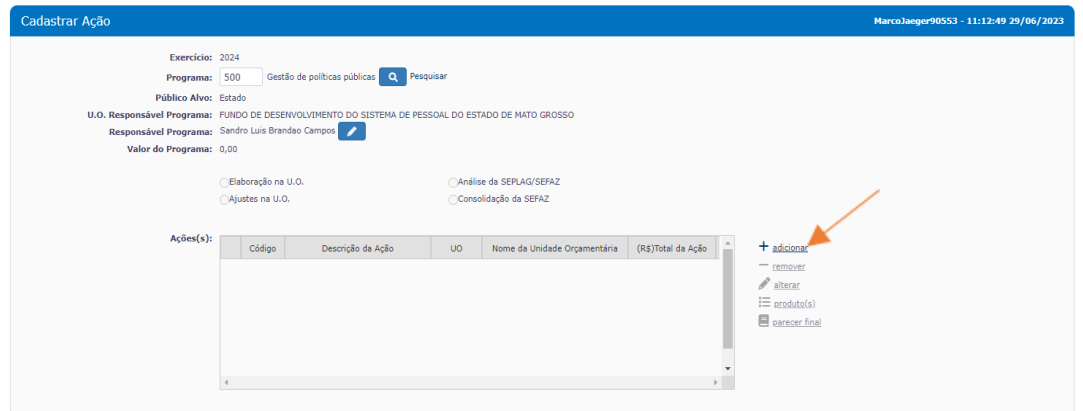

**2.2b** - Na tela "Incluir Ação" digite o número da Ação(PAOE) ou selecione a ação através do ícone "Pesquisar".

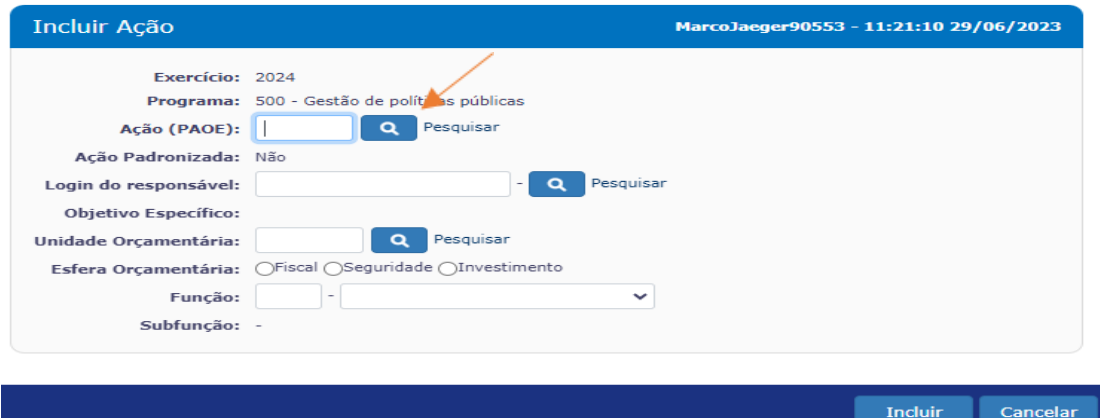

**2.2c** - Na tela "Incluir Ação"depois de carregar a Ação(PAOE) verifique as informações apresentadas "Login do Responsável", "Unidade Orçamentária", selecione a "Esfera Orçamentária" e a "Função" em que o programa está vinculado e clique em "Incluir".

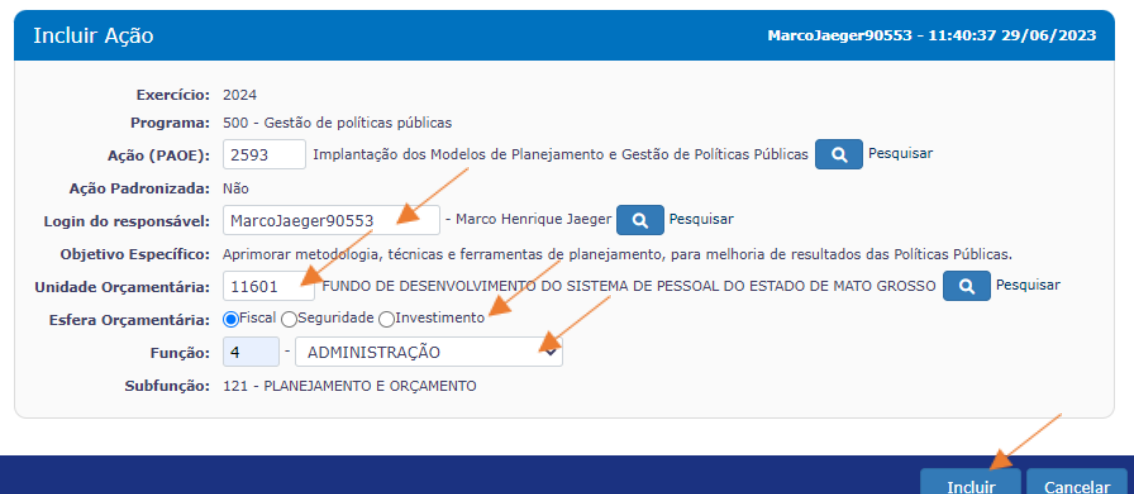

**2.2d** - Na tela "Incluir Ação"depois de clicar em "Incluir" aparecerá a interface de conferência e confirmação, confira os dados visualizados e clique em "Confirmar".

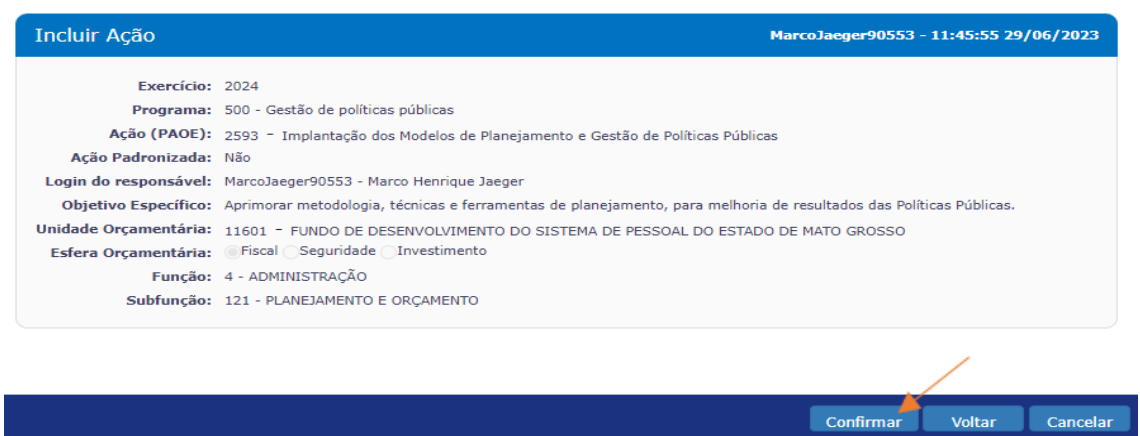

### <span id="page-12-0"></span>2.3 Incluir Produtos na Ação

Após a Ação(PAOE) ser incluída no Programa, vincule seus respectivos produtos, para isto selecione a Ação desejada e clique em "produtos".

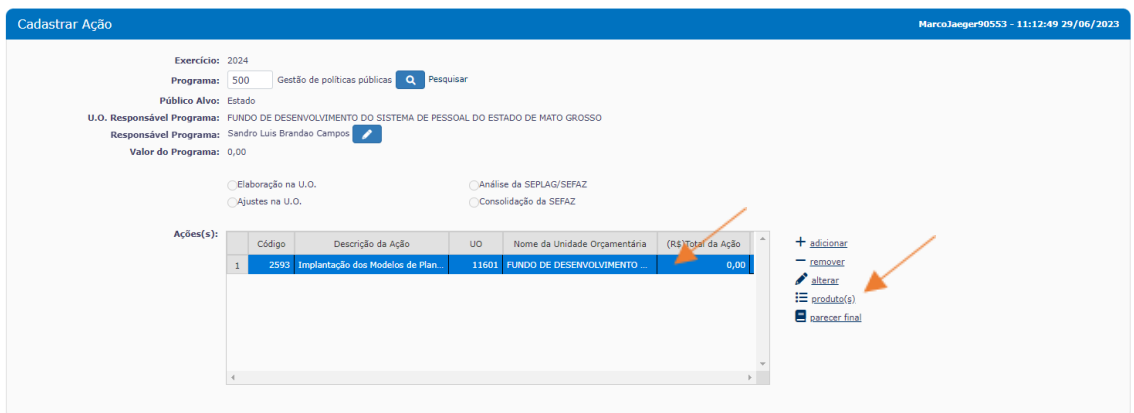

**2.3a -** Clique em "adicionar" inclua os produtos na ação por meio da tela "Cadastrar Produto", e clique em "adicionar".

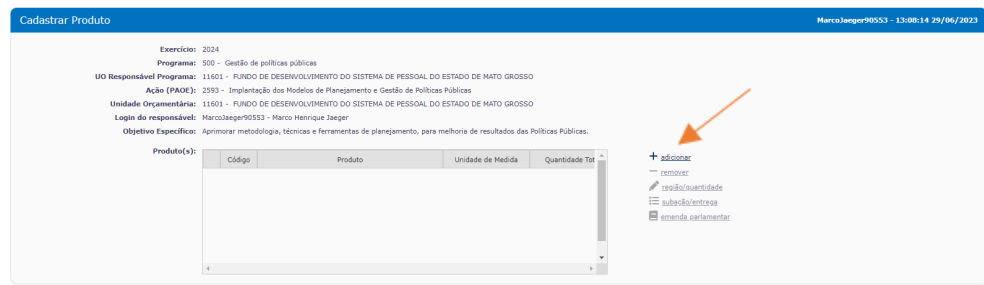

**2.3b -** Na tela "Incluir Produto" selecione o(s) produto(s) que serão programados no exercício do PTA, clique em "incluir" e depois em "confirmar".

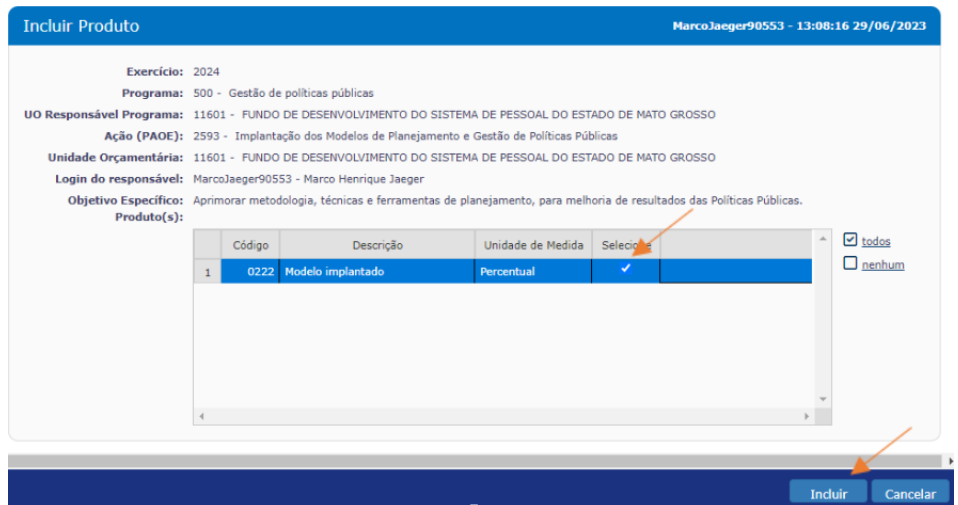

### <span id="page-13-0"></span>2.4 Incluir Regiões de Planejamento e metas dos Produtos

O(s) produto(s) serão adicionados na grid da tela "Cadastrar Produtos", selecione um produto para "Programar" a meta física por produto e por região. Para fazer este cadastro clique na opção "região/quantidade".

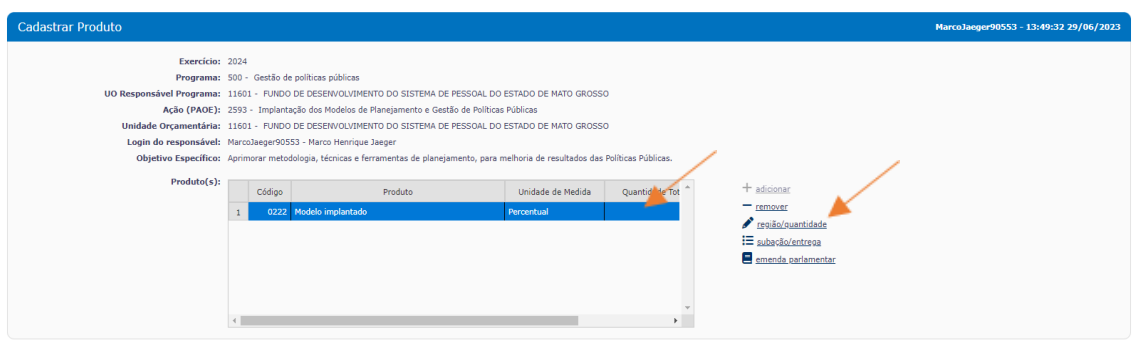

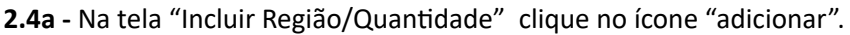

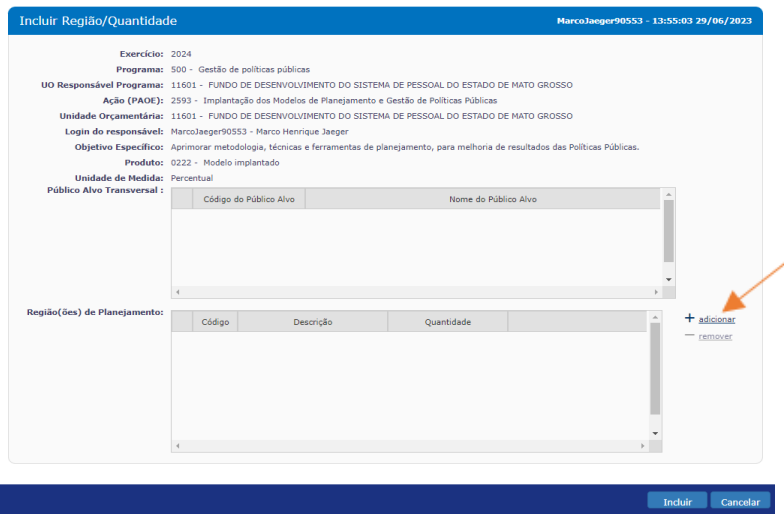

**2.4b -** Será exibida a tela "Consultar Região de Planejamento" caso saiba, digite o número da Região de Planejamento.

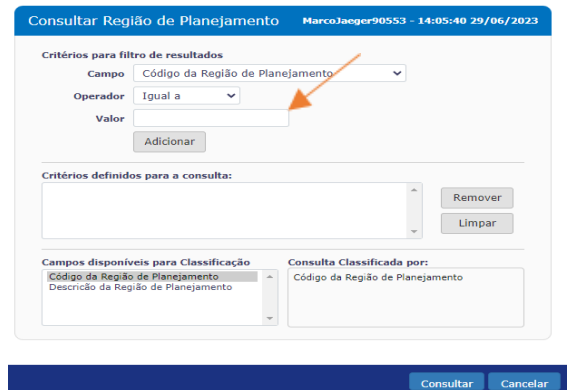

**2.4c -**Para consultar as Regiões de Planejamento, clique em "Consultar" na tela acima, logo abrirá a tela abaixo, escolha a região desejada e clique em "Selecionar".

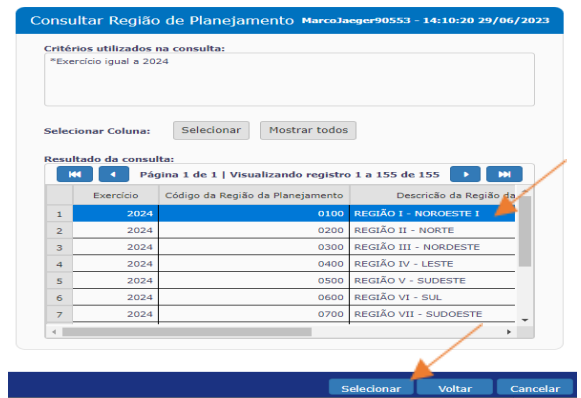

2.4d - Após ser escolhida a região, a mesma será exibida na tela "Incluir Região/Quantidade", digite, no campo "Quantidade", a quantidade que será entregue do produto para a respectiva região, depois clique em "Incluir".

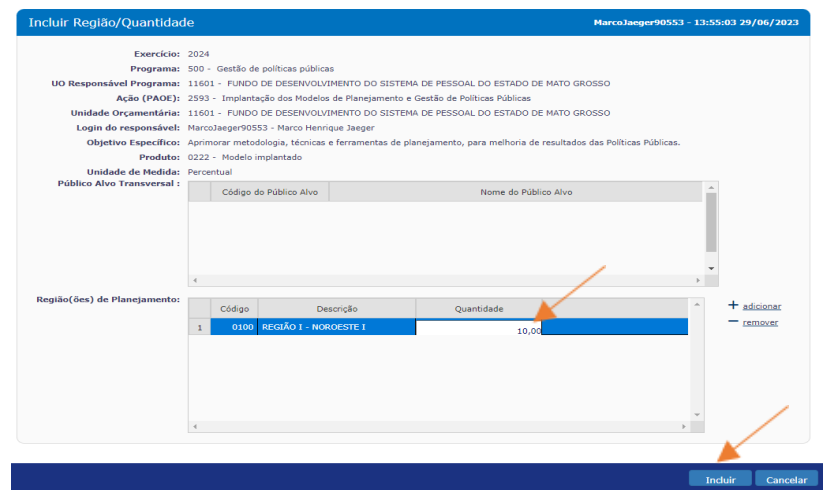

2.4e - Será exibida novamente a tela "Incluir Região/Quantidade", confira os dados inseridos e clique em "Confirmar".

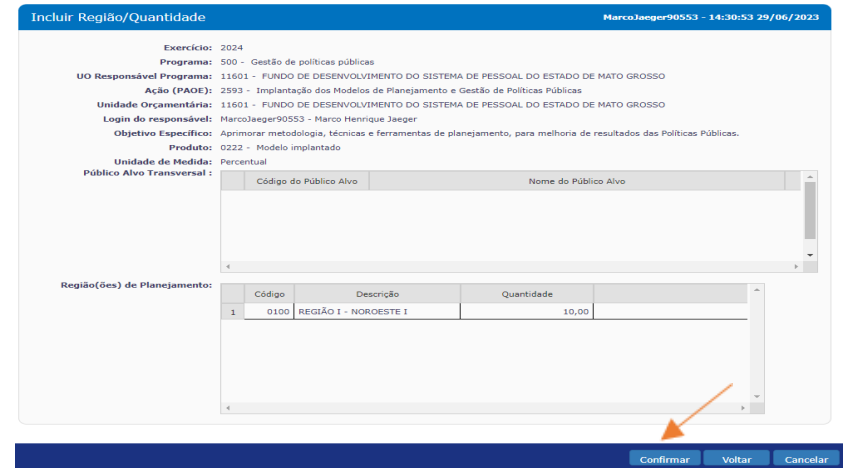

Para incluir mais regiões para o mesmo produto, repita os passos dos itens 2.4a à 2.4e.

### <span id="page-15-0"></span>2.5 Cadastrar Subação/Entrega

Para realizar o desdobramento do plano de ação, na tela "Cadastrar Produto" selecione o Produto e clique em "subação/entrega".

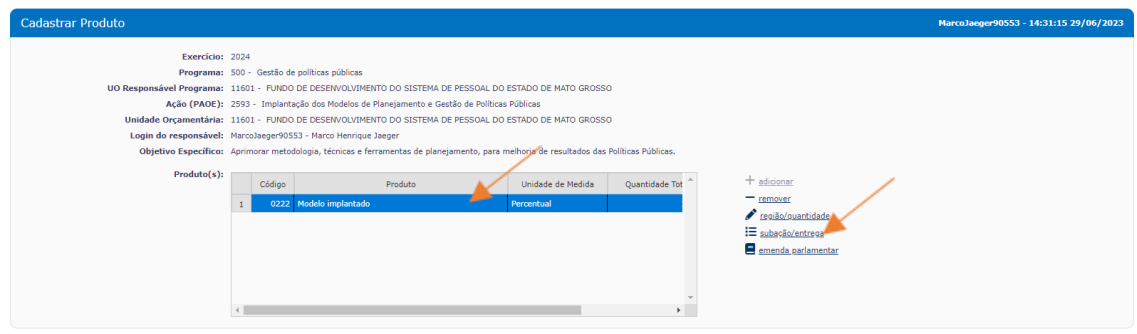

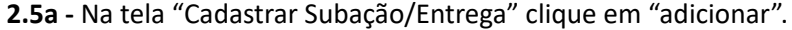

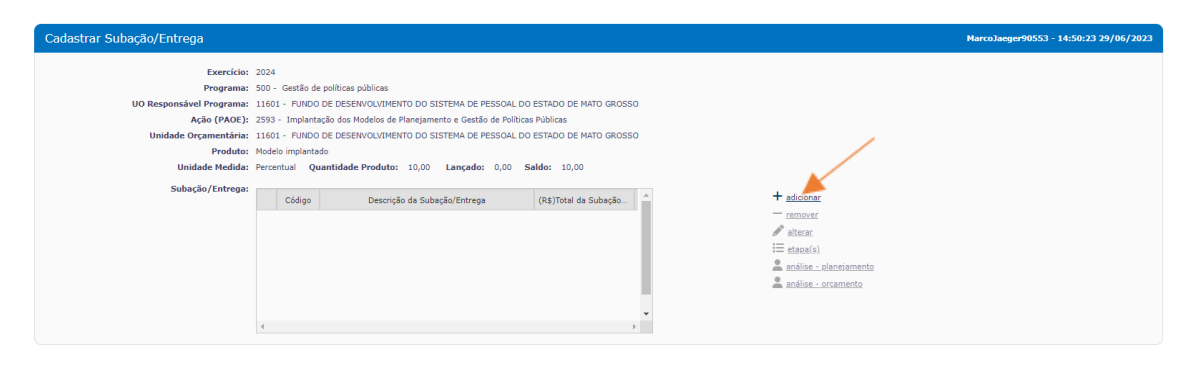

2.5b - Será exibida a tela "Incluir Subação/Entrega", cadastre os respectivos campos de acordo com as planilhas de apoio da referida UO, digite os códigos ou consulte-os através dos ícones de pesquisa "Pesquisar". Após o preenchimento de todos os campos, clique em "Incluir".

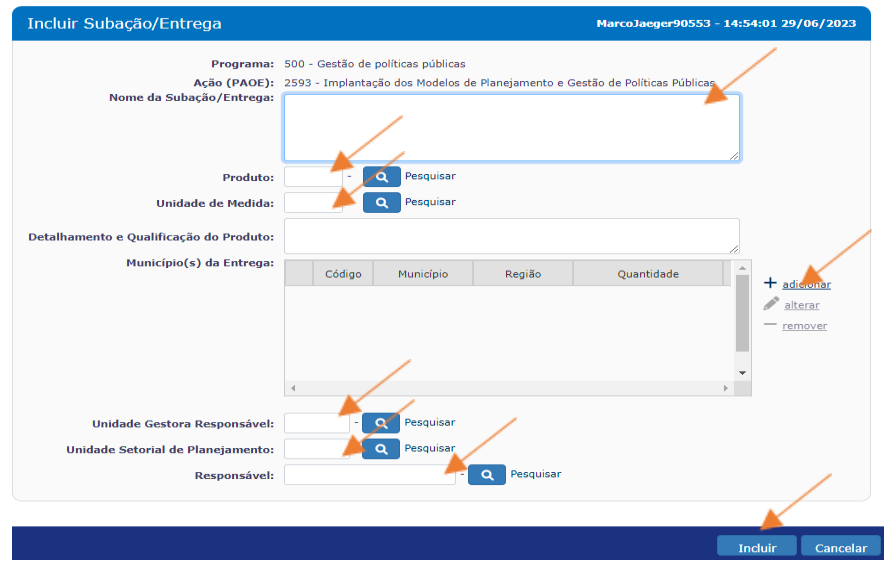

**2.5c -** Preencha o campo "Município(s) da Entrega" e clique em "adicionar". Ao exibir a tela "Regiões", selecione a "Região" e o "Município", preencha a quantidade a ser entregue do produto no campo "Quantidade da Região". Depois clique no ícone "Adicionar".

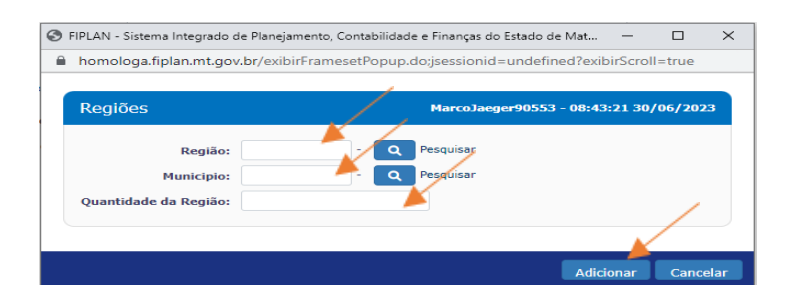

**2.5d -** Retornará na tela "Incluir Subação/Entrega" com os dados do campo "Município(s) da Entrega" preenchido, confira os campos e finalize os preenchimentos e clique em "Incluir"

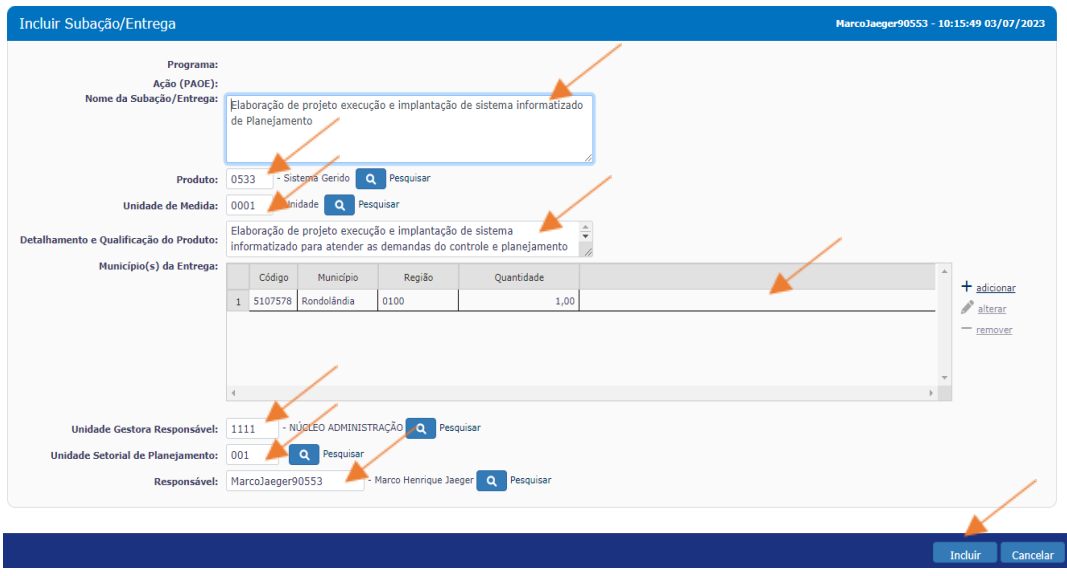

**2.5e -** Será exibida na tela "Incluir Subação/Entrega" no modo de visualização, clique em "Confirmar" e será exibida mensagem do sistema de "Informação incluida com sucesso!".

Voltar Cancelar

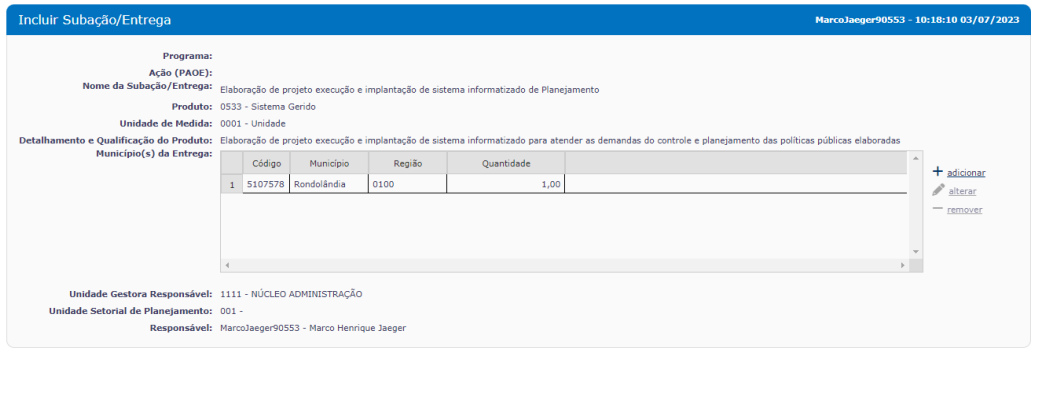

### <span id="page-18-0"></span>2.6 Incluir Etapa

Depois de cadastrar Subação/Entrega, cadastre as etapas da subação. Na tela "Cadastrar Subação/Entrega" selecione a subação e clique no ícone "etapa(s)".

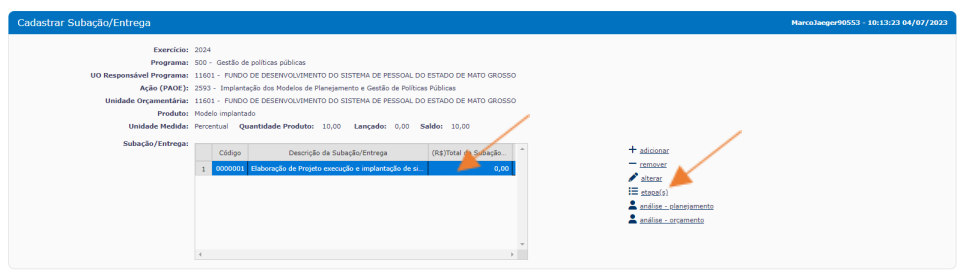

**2.6a -** Será exibida a tela de "Cadastrar Etapa", selecione a opção "adicionar".

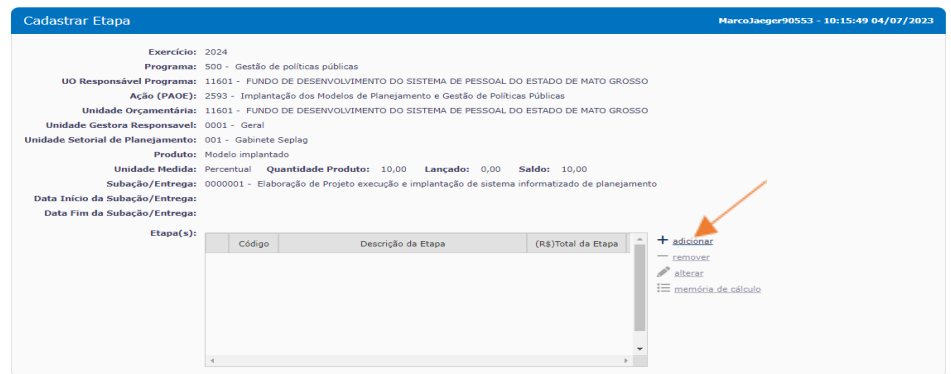

**2.6b -** Será exibida a tela "Incluir Etapa", insira os dados solicitados. Informe as datas reais de início e de fim de cada etapa. Nem sempre o período de realização da etapa é de 12 meses. Para finalizar clique no botão "Incluir" e depois em "Confirmar".

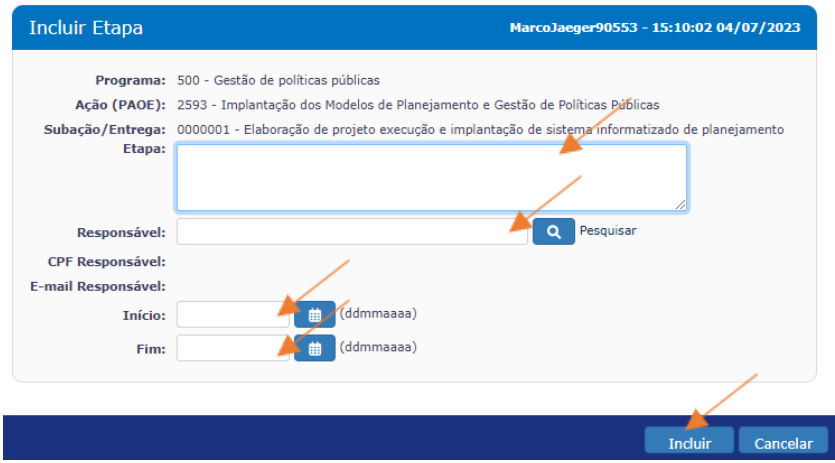

**2.6c -** Na sequência, a etapa será exibida na tela "Cadastrar Etapa", conforme a tela a seguir. Para cadastrar mais de uma etapa, siga os mesmos passos e no final a relação de etapas aparecerá em ordem sequencial.

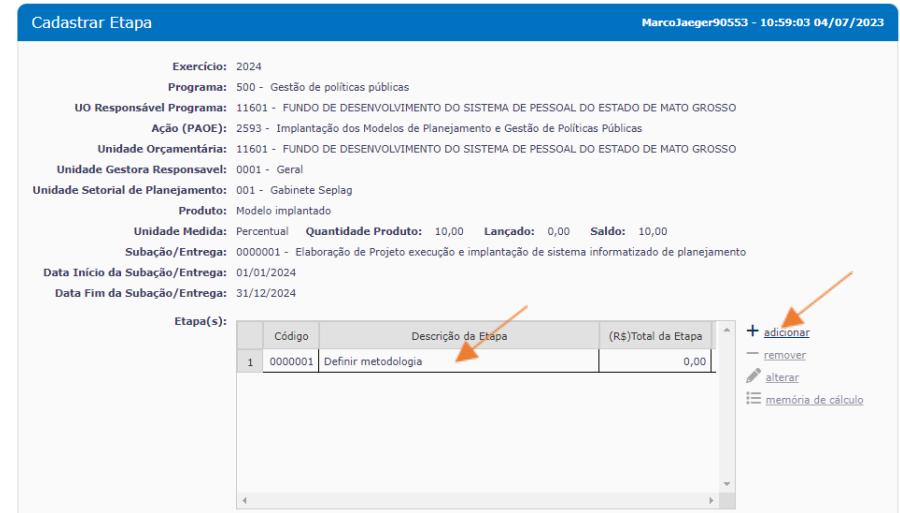

A coluna "(R\$)Total da etapa" no campo "Etapas" só aparecerá preenchido quando a memória de cálculo da etapa for concluída. As etapas que não precisarem de valor para serem executadas, ficarão zeradas.

Caso precise excluir alguma etapa, sem valor vinculado a ela, selecione-a e clique em "remover". Com valor vinculado à mesma, clique em "memória de cálculo" e remova as informações, volte à tela de "Etapa(s)" e remova a etapa.

### <span id="page-19-0"></span>2.7 Incluir memória de cálculo

Assim que cadastrar a Etapa, selecione-a e depois clique na opção "memória de cálculo".

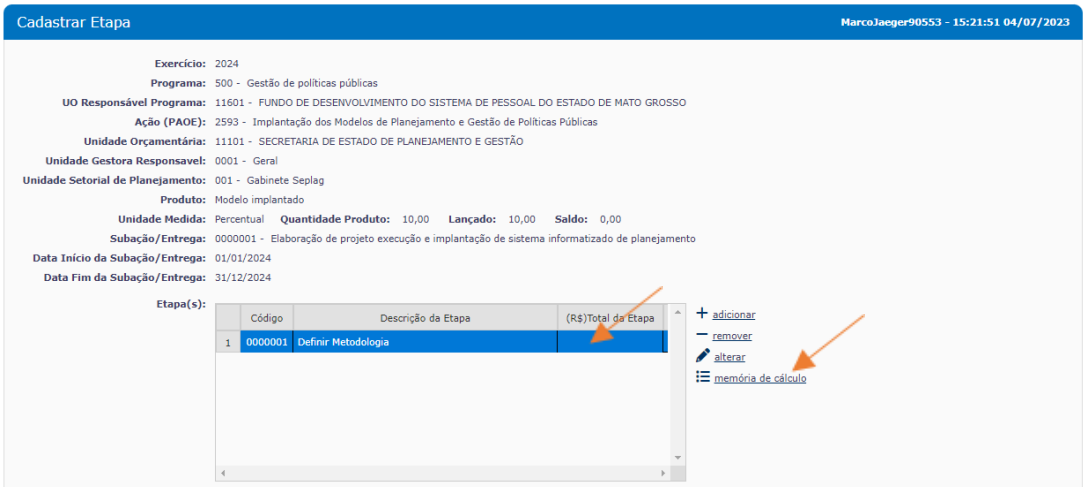

**2.7a -** Será exibida a tela "Cadastrar Memória de Cálculo", clique na opção "adicionar".

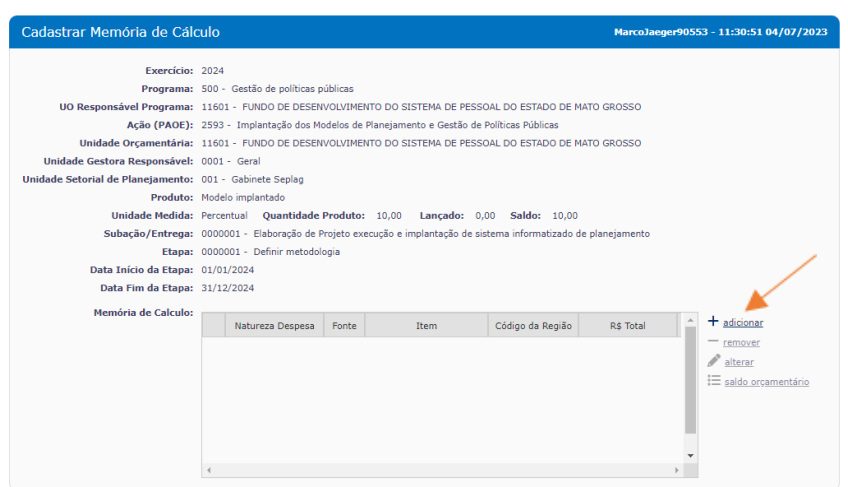

**2.7b -** Preencha os campos da tela "Incluir Memória de Cálculo PTA", em seguida clique no botão "incluir". (Repita o cadastro até incluir todos os itens de despesa de cada etapa).

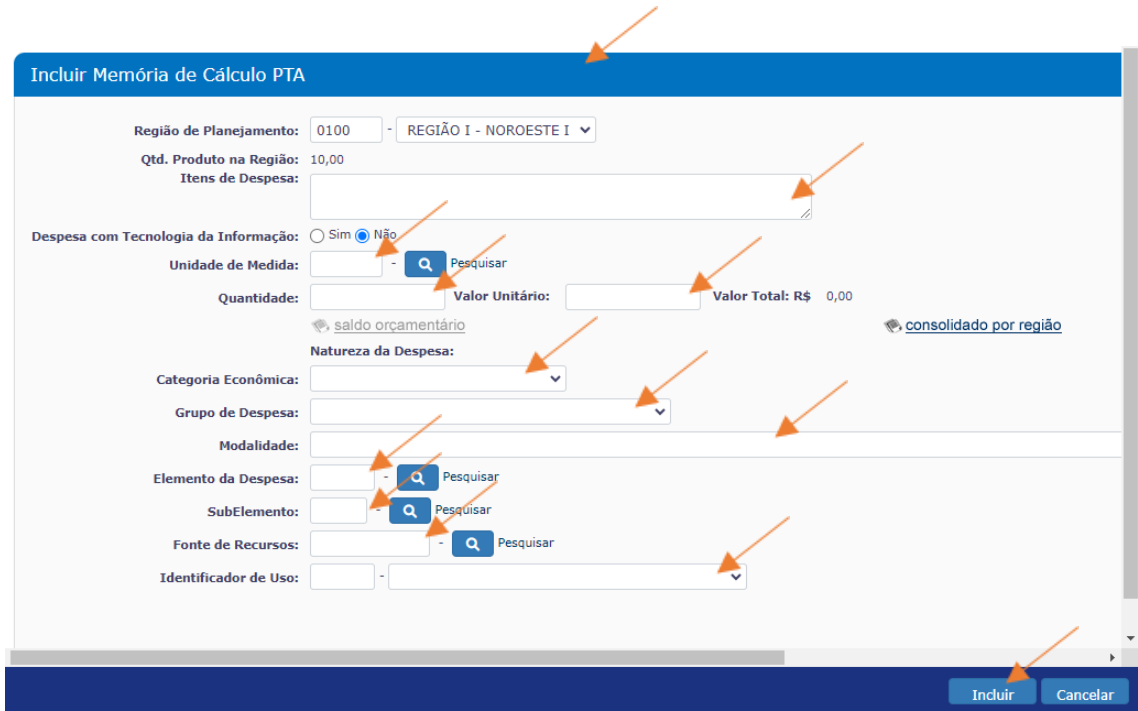

**2.7c -** Ao clicar em "Incluir" na tela anterior "Incluir Memória de Cálculo PTA", aparecerá a tela de confirmação abaixo, confira as informações e clique em "confirmar".

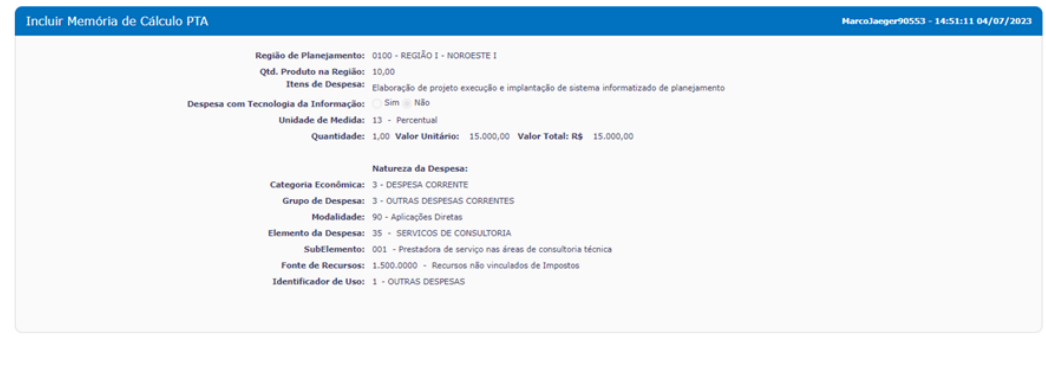

**2.7d -** Será exibida a tela de confirmação, clique em "OK".

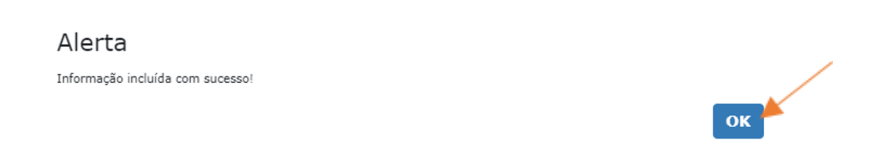

**2.7e -** O valor (R\$) da memória de cálculo será exibido na tela "Cadastrar Memória de Cálculo".

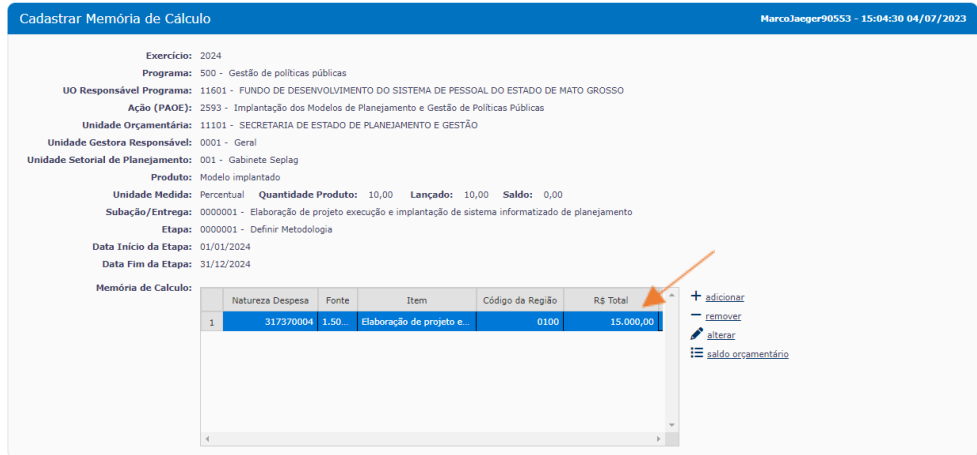

#### **AVISO:**

**"Alterações nas telas de lançamento da memória de cálculo serão atualizadas caso houver mudança posterior na rotina pela SAOR/SEFAZ-MT"**

# <span id="page-22-0"></span>REFERÊNCIAS BIBLIOGRÁFICAS

\_\_\_\_\_,1988. CONSTITUIÇÃO FEDERAL DO BRASIL, Disponível em:

http://www.planalto.gov.br/ccivil\_03/Constituicao/Constituicao.htm

\_\_\_\_\_\_,1989. CONSTITUIÇÃO DO ESTADO DE MATO GROSSO, Disponível em:

http://www.al.mt.gov.br/arquivos/parlamento/ssl/constituicao-estadual.pdf

\_\_\_\_\_\_,2023. Secretaria de Estado de Planejamento e Gestão.

MANUAL DE ELABORAÇÃO DO PPA 2024-2027. Cuiabá/Mato Grosso. Disponível em:

http://www.seplag.mt.gov.br/images/files/responsive/Planejamento/2023/PPA\_2024-2027/Man ual\_PPA\_MT\_2024-2027\_versao\_11\_04\_2023.pdf

Portaria Conjunta Nº 050/2023/SEPLAG/SEFAZ - PTA/LOA 2024. Disponível em:

http://www.seplag.mt.gov.br/images/files/responsive/Planejamento/2024/PTA\_2024/Portaria\_co [njunta\\_SEPLAG\\_SEFAZ\\_PTA\\_LOA\\_2024\\_1.pdf](http://www.seplag.mt.gov.br/images/files/responsive/Planejamento/2024/PTA_2024/Portaria_conjunta_SEPLAG_SEFAZ_PTA_LOA_2024_1.pdf)

\_\_\_\_\_\_, 2023. Secretaria de Estado de Fazenda. Secretaria de Estado de Planejamento e Gestão.

MANUAL TÉCNICO DE PLANEJAMENTO E ORÇAMENTO 2023. Disponível em:

[hps://www5.sefaz.mt.gov.br/documents/6071037/11462153/MTPO+2023.pdf/31dbe038-31a7-](https://www5.sefaz.mt.gov.br/documents/6071037/11462153/MTPO+2023.pdf/31dbe038-31a7-68f1-f707-cfd575d6b9d0) [68f1-f707-cfd575d6b9d0](https://www5.sefaz.mt.gov.br/documents/6071037/11462153/MTPO+2023.pdf/31dbe038-31a7-68f1-f707-cfd575d6b9d0)

# *OBRIGADO(A)!*

### **Superintendência de Formulação, Monitoramento e Avaliação**

**Coordenadoria de Formulação**

**SEPLAG** Secretaria de Estado de Planejamento e Gestão

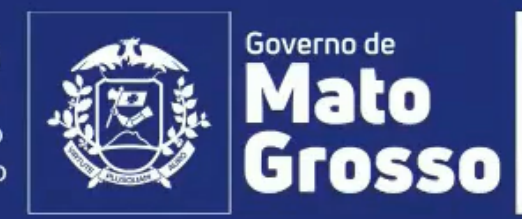